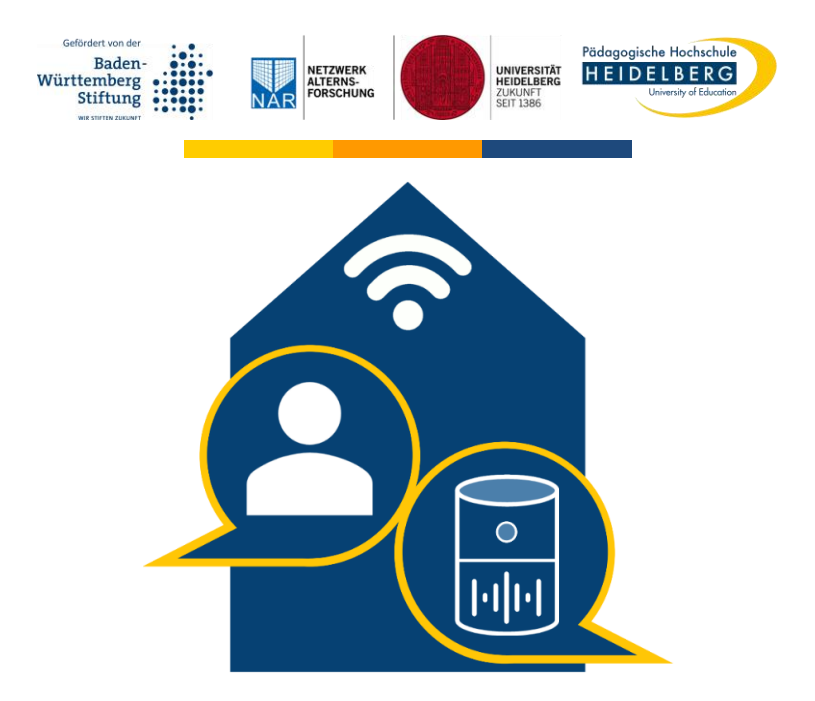

# **Anleitung zur Inbetriebnahme des Amazon Echo Show 10 (2. Generation) mit dem Sprachassistenten Alexa**

Eine Publikation des Forschungsprojekts KI-Alter – Nutzung und Erleben von Sprachassistenten im Alltag älterer Menschen

## **Impressum**

Forschungsprojekt KI-Alter. Nutzung und Erleben von Sprachassistenten im Alltag älterer Menschen

Anschrift: Keplerstraße 87, 69120 Heidelberg

Email: kialter@ph-heidelberg.de

Website: www.ph-heidelberg.de/ki-alter

© Pädagogische Hochschule; Universität Heidelberg

Alle Rechte vorbehalten

Autor:innen: Fabian Stamer, Anna Schlomann, Christiane Even, Torsten Hammann

Version: 1.2

Es wird darauf verwiesen, dass alle Angaben in dieser Publikation trotz sorgfältiger Bearbeitung ohne Gewähr erfolgen und auf dem Stand von November 2021 sind.

Die in diesem Dokument genannten Markennamen von Anbietern technischer Geräte, von Software oder Internet-Dienstleistungen werden ausschließlich aus redaktionellen Gründen erwähnt und stellen keine Kaufempfehlung dar.

Das Projekt KI-Alter wird durch die Baden-Württemberg Stiftung im Rahmen der Förderlinie "Verantwortliche Künstliche Intelligenz" gefördert (Förderzeitraum: 10/2020-6/2024).

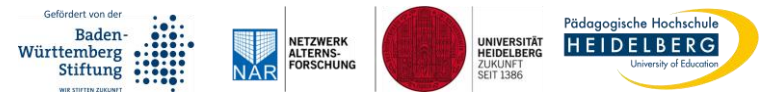

## **Inhaltsverzeichnis**

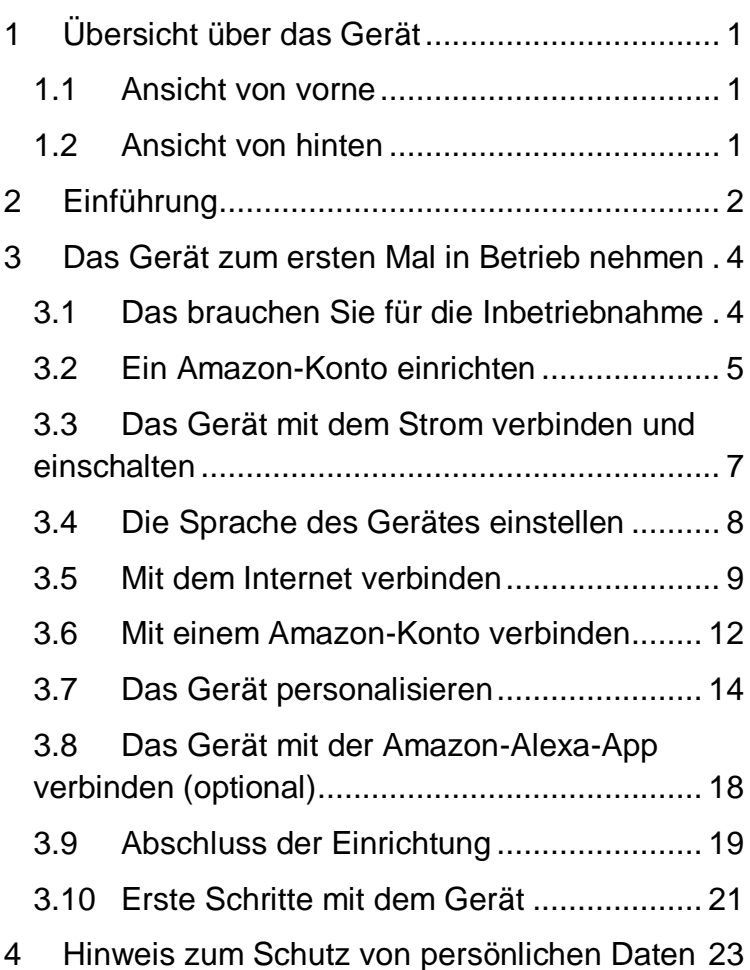

**Hinweis:** Sie suchen nach einer anderen Funktion? Schauen Sie gerne auch in unsere **"Anleitung zur Nutzung von Alexa".**

# <span id="page-3-0"></span>**1 Übersicht über das Gerät**

## <span id="page-3-1"></span>**1.1 Ansicht von vorne**

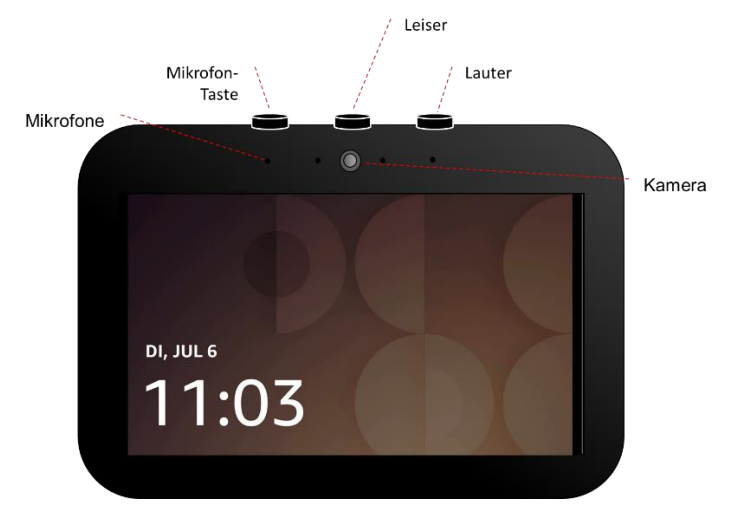

*Abbildung 1. Vorderseite des Echo Show.*

#### <span id="page-3-2"></span>**1.2 Ansicht von hinten**

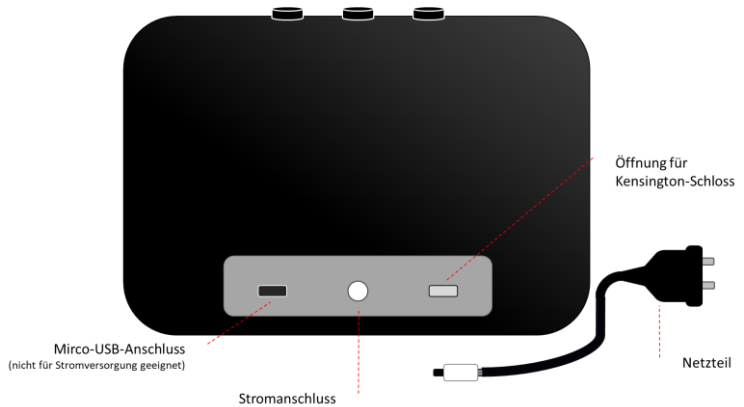

*Abbildung 2. Rückseite des Echo Show.*

1

# <span id="page-4-0"></span>**2 Einführung**

Ein Sprachassistent ist ein **technisches Gerät**, das Sie mit Ihrer **Sprache steuern** können. Sie sagen etwas und der Sprachassistent **reagiert** dann auch in gesprochener **Sprache** oder führt bestimmte **Aktionen** aus.

Es gibt verschiedene Sprachassistenten. Zum Beispiel:

- ▶ Amazon Alexa
- ▶ Apple Siri
- ▶ Google Assistant

Das Gerät, welches in dieser Anleitung fokussiert wird, heißt **Amazon Echo Show** mit dem Sprachassistenten **Alexa**.

Wenn Sie Alexa etwas fragen, sucht Alexa die Antwort im Internet. Das ist ein bisschen so, wie wenn Sie etwas in **allen Bibliotheken der Welt** gleichzeitig nachschauen würden.

Alexa weiß nur Dinge, die andere Menschen ins Internet geschrieben haben.

Damit Alexa funktioniert, müssen Sie zuerst die in dieser Anleitung beschriebenen Schritte ausführen.

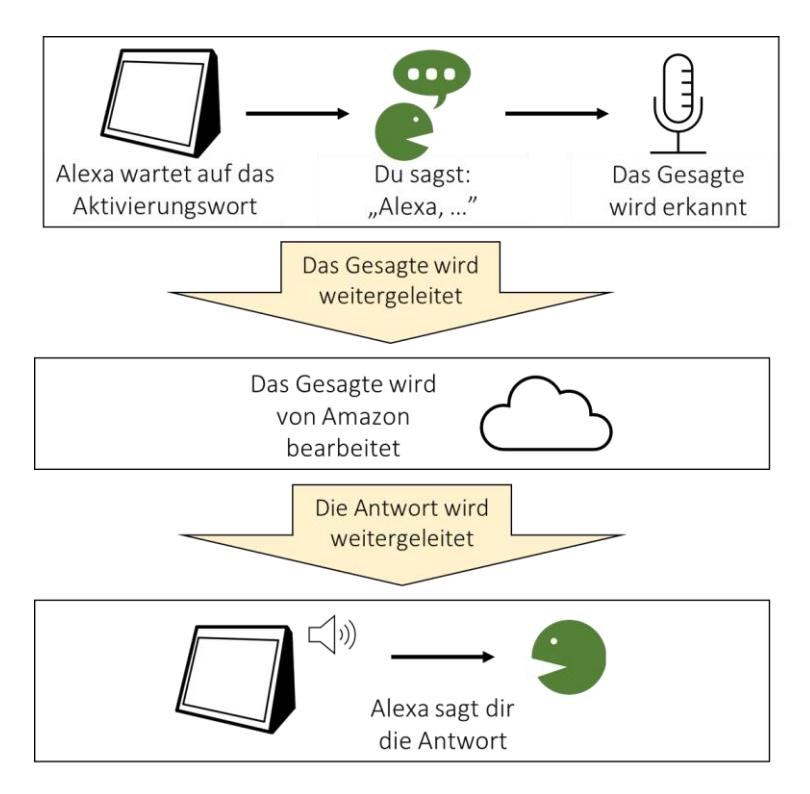

*Abbildung 3. Sprachanfrage. Eigene Darstellung basierend auf digitaleSeniorInnen (2020) Sprachassistenz-Systeme "ALEXA & CO.". URL: www.digitaleSeniorInnen.at. Zugriff am 11.08.2021.* 

## <span id="page-6-0"></span>**3 Das Gerät zum ersten Mal in Betrieb nehmen**

<span id="page-6-1"></span>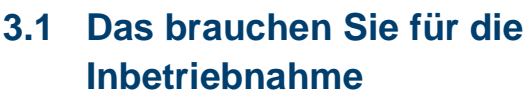

- Planen Sie etwa **1 bis 1½ Stunden** für die Einrichtung von Alexa ein.
- Suchen Sie für das Gerät einen passenden Standort im Haus, wo es sicher steht und gut erreichbar ist. Das Gerät braucht eine **freie Steckdose**.
- Legen Sie die Anmeldedaten Ihrer **E-Mail-Adresse** bereit, welche Sie für Amazon bereits nutzen oder nun nutzen wollen.
- Wenn Sie bereits ein Amazon-Konto haben, amazon legen Sie Ihre Amazon-Anmeldedaten bereit.
	-

@

Das Gerät wird Ihr Internet benutzen. Legen Sie die Anmeldedaten für Ihr **W-LAN** (auch WIFI genannt), d.h. den **Namen** (auch SSID genannt) und das **Passwort** bereit. Häufig kann man beides auf einem Aufkleber am Router nachlesen.

**Hinweis:** W-LAN oder WIFI ist ein Internetzugang per Funk. Wenn Sie mehr Informationen brauchen, schauen Sie bitte im Handbuch des W-LAN-Routers nach.

4

Wenn Sie schon ein Amazon-Konto haben, können Sie den **folgenden Schritt überspringen** und bei **Kapitel 3.3** weitermachen.

## <span id="page-7-0"></span>**3.2 Ein Amazon-Konto einrichten**

#### **Für diesen Schritt brauchen Sie:**

- **→** ein Smartphone. Tablet oder einen PC mit Internetanbindung,
- **→** eventuell Stift und Papier, um das neue Passwort zu notieren.

Ein **Amazon-Konto** benötigen Sie, um bestimmte Funktionen von Alexa zu benutzen. Amazon stellt über das Konto Angebote bereit:

- kostenfrei: z.B. Radiosender
- ▶ kostenpflichtig: z.B. Filme

Kostenpflichtige Inhalte können Sie nur abrufen, wenn Sie vorher eine Zahlungsmethode (z.B. Kreditkarte, Girocard oder Rechnung) ausgewählt haben. Die grundsätzliche **Nutzung von Alexa** ist aber nach jetzigem Stand komplett **kostenlos**.

In dem Konto werden auch Ihre persönlichen Daten und Nutzungsdaten gespeichert, z.B. Ihre Aufforderungen an Alexa. Sie können diese dort auch wieder löschen.

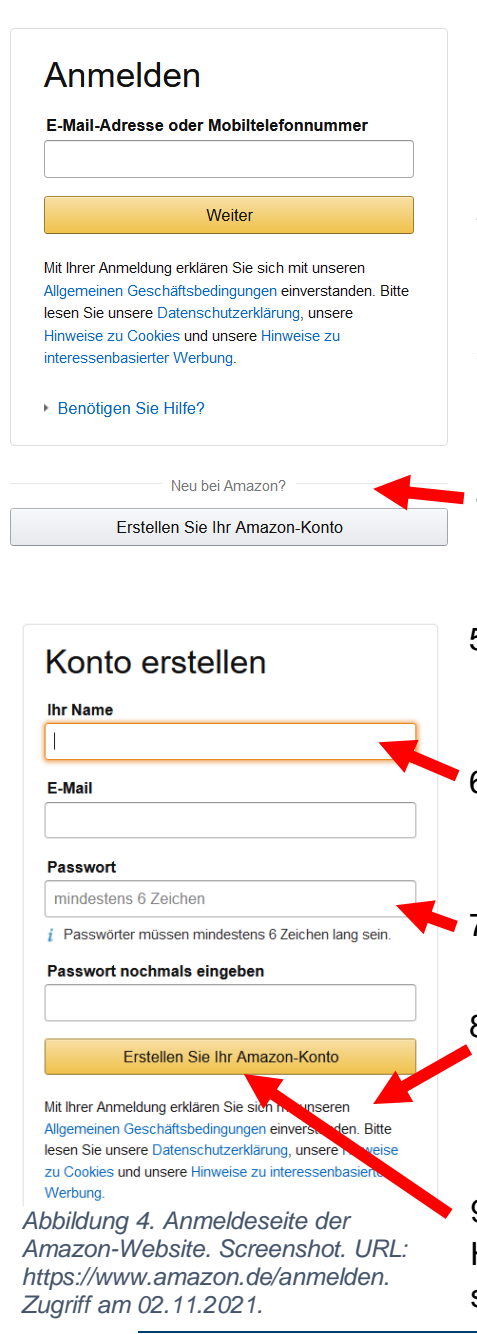

- 1. Öffnen Sie einen **Internet-Browser** (z.B. Firefox, Microsoft Edge, Safari, Google Chrome).
- 2. Geben Sie in die obere **Adressleiste** ein: [amazon.de/anmelden](http://www.amazon.de/anmelden)
- 3. Drücken Sie die **Enter**-Taste. Es erscheint das Bild links.
- 4. Suchen Sie diesen Button und tippen Sie darauf.
- 5. Es erscheint das nebenstehende **Formular**.
- 6. Füllen Sie die vorgegebenen Felder aus.
- 7. Merken oder notieren Sie sich Ihr **Passwort**.
- 8. Beachten Sie den Text zu **Datenschutz** und **AGBs** unter den Ausfüllfeldern.
- 9. Wenn Sie mit den Hinweisen einverstanden sind, tippen Sie auf

#### **"Erstellen Sie ihr Amazon-Konto"**. Es erscheint ein neues Formular.

- 10.Sie haben nun eine E-Mail von Amazon bekommen. Wechseln Sie in Ihr **E-Mail-Programm** und öffnen Sie diese E-Mail.
- 11.Merken oder notieren Sie sich den **Code** aus der E-Mail.
- 12.**Wechseln** Sie zurück in den **Browser** und geben Sie den Code in das entsprechende Feld ein.
- 13. Tippen Sie auf "Ihr Amazon-Konto **erstellen"**.
- 14.Wenn alles funktioniert hat, **öffnet** sich nun die Amazon-Website. Unter "Konten und **Listen"** können Sie sich unten wieder abmelden.

## <span id="page-9-0"></span>**3.3 Das Gerät mit dem Strom verbinden und einschalten**

- 1. Packen Sie das **Gerät** und das **Netzteil** vorsichtig aus.
- 2. Stellen Sie das Gerät so auf den Tisch, dass Sie die Stoffseite sehen.
- 3. Verbinden Sie das **Netzteil** mit der **mittleren Buchse** an der unteren Kannte des Geräts. Drücken Sie den Stecker mit etwas Kraft in die Buchse.

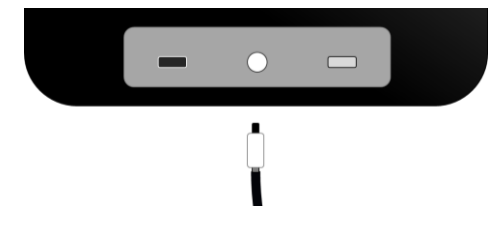

*Abbildung 5. Stromanschluss des Echo Show.*

- 4. Stellen Sie das Gerät an den gewünschten Platz, sodass Sie den Bildschirm sehen können.
- 5. Stecken Sie den Stecker in die Steckdose.
- 6. Nach einer Weile erscheint auf dem Bildschirm der Schriftzug "Amazon".

## <span id="page-10-0"></span>**3.4 Die Sprache des Gerätes einstellen**

Die **Spracheinstellung** entscheidet darüber, welche Sprache das Gerät versteht, und in welcher Sprache es antwortet.

- 1. Nachdem Sie den Strom eingeschaltet haben, leuchtet das Display. **Warten** Sie ein paar Minuten auf die Anzeige **"Select device language"** (deutsch: Gerätesprache wählen):
- 2. Tippen Sie mit dem Finger auf Ihre **bevorzugte Sprache**. Wenn Ihre Sprache nicht angezeigt wird, können Sie mit einem Finger von der rechten unteren Ecke des Bildschirmes in die rechte obere Ecke

streichen. Dann erscheinen noch mehr Sprachen zur Auswahl.

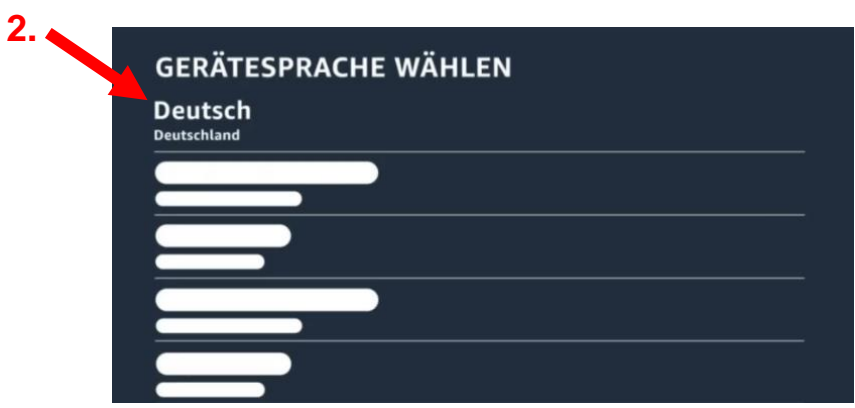

*Abbildung 6. Anmeldung am Echo Show. Screenshot. URL: https://www.youtube.com/watch?v=CBB2cpmrueU. Zugriff am 02.11.2021.*

3. Nach der Auswahl der Sprache spricht das Gerät zum ersten Mal mit Ihnen und sagt: **"Hallo, bereit für die Einrichtung"** in Ihrer Sprache.

### <span id="page-11-0"></span>**3.5 Mit dem Internet verbinden**

Das Gerät muss mit dem Internet verbunden werden, damit es funktioniert. Nur dann kann es für Sie Informationen im Internet suchen oder andere Aufgaben erledigen. Das Gerät wird per W-LAN mit dem Internet verbunden.

1. Sie sehen die Seite "Mit Netzwerk **verbinden"**:

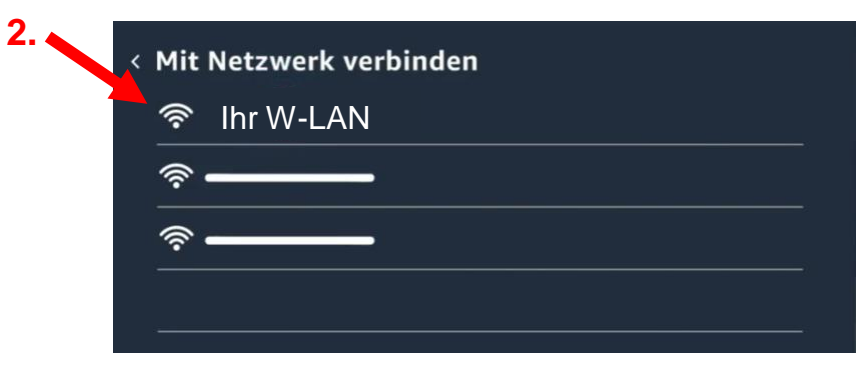

*Abbildung 7. Anmeldung am Echo Show. Screenshot. URL: https://www.youtube.com/watch?v=CBB2cpmrueU. Zugriff am 02.11.2021.*

2. Tippen Sie mit dem Finger auf den Namen **Ihres W-LANs**, zu dem Sie Zugang haben.

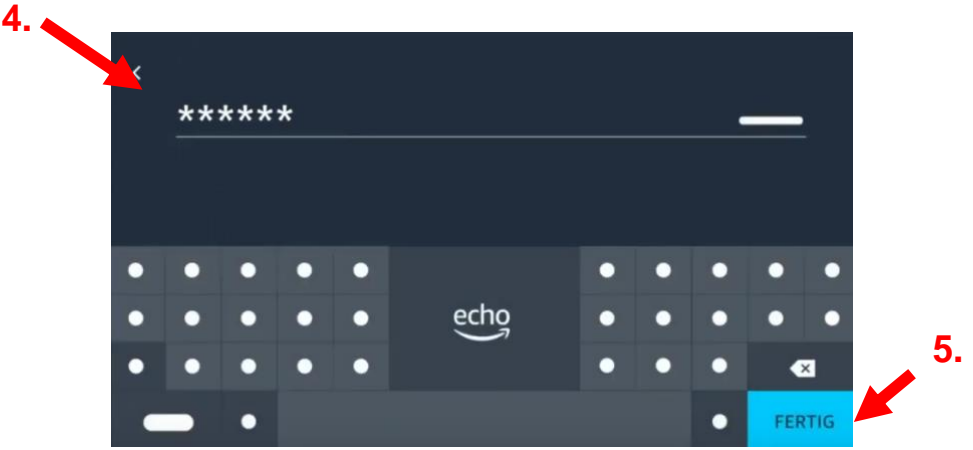

3. Die Ansicht verändert sich:

*Abbildung 8. Anmeldung am Echo Show. Screenshot. URL: https://www.youtube.com/watch?v=CBB2cpmrueU. Zugriff am 02.11.2021.*

- 4. Geben Sie über die Bildschirmtastatur des Gerätes ihr **W-LAN-Passwort** ein.
- 5. Tippen Sie danach auf **"Fertig"** unten rechts.
- 6. Das Gerät gibt einen Ton aus und zeigt nun den Netzwerknamen und weitere Informationen an.
- 7. Entscheiden Sie, ob Sie Ihr **Passwort auf Amazon speichern** wollen. Tippen Sie auf "mehr dazu" für mehr Informationen über das Speichern von Passwörtern. Für die Nutzung von Alexa ist das **Speichern nicht notwendig**.
- 8. Wenn Sie das Passwort nicht speichern wollen, **entfernen** Sie den **Haken** bei **"Passwort auf Amazon speichern"**.
- 9. Tippen Sie auf "Verbinden". Warten Sie, bis das Gerät die Verbindung hergestellt hat. Wenn es fertig ist, zeigt es die Seite **"Amazon-Konto"** an.

## <span id="page-14-0"></span>**3.6 Mit einem Amazon-Konto verbinden**

Die Verbindung mit einem Amazon-Konto ist für die Nutzung von Alexa notwendig. Auf dem Konto werden z.B. auch Einstellungen gespeichert. Außerdem kann man über das Amazon-Konto auch im Internet einkaufen, wenn Sie das wollen.

1. Sie sehen auf dem Bildschirm die Seite **"Amazon-Konto":**

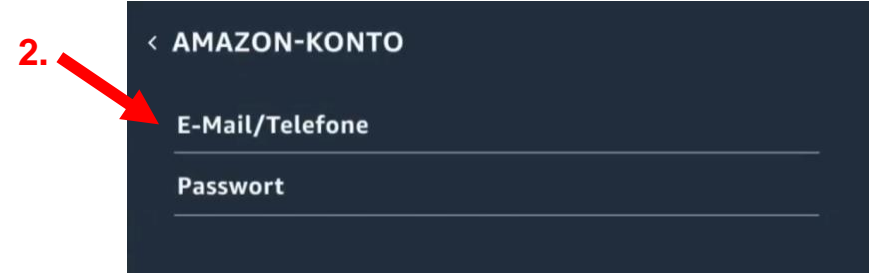

*Abbildung 9. Anmeldung am Echo Show. Screenshot. URL: https://www.youtube.com/watch?v=CBB2cpmrueU. Zugriff am 02.11.2021.*

- 2. Tippen Sie auf **"E-Mail/Telefone"**.
- 3. Es wird eine Bildschirmtastatur eingeblendet.
- 4. Geben Sie Ihre **E-Mail-Adresse oder Telefonnummer** ein, welche Sie mit ihrem Amazon-Konto benutzen. Wenn Sie fertig sind, tippen Sie unten rechts auf "weiter".
- 5. Geben Sie Ihr **Amazon-Passwort** ein. Wenn Sie fertig sind, tippen Sie unten rechts auf **"Fertig"**.
- 6. Tippen Sie danach unten rechts nochmal auf **"Fertig"**.

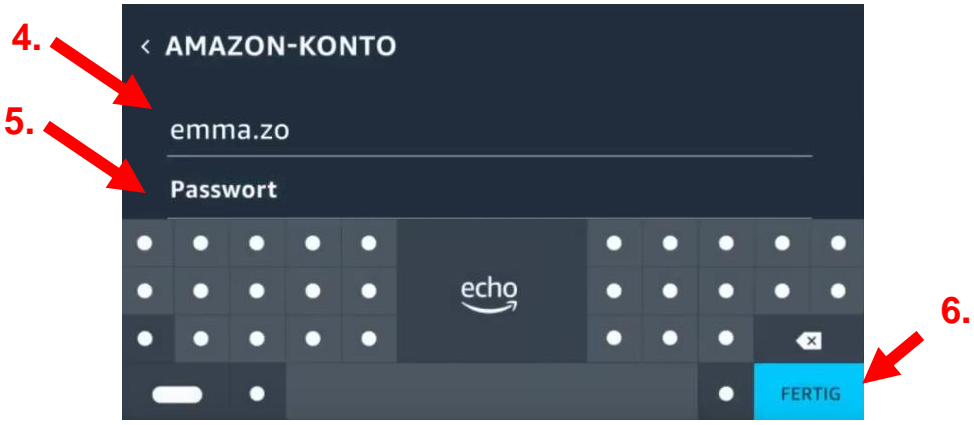

*Abbildung 10. Anmeldung am Echo Show. Screenshot. URL: https://www.youtube.com/watch?v=CBB2cpmrueU. Zugriff am 02.11.2021.*

- 7. Es erscheint ein neuer Bildschirmtext. Nun können Sie durch Tippen auf den blauen Text die **Nutzungsbedingungen** lesen.
	- Es erscheint ein weißes Feld mit viel kleinem Text. Sie können mehr Text lesen, wenn Sie mit dem Finger von unten nach oben oder von oben nach unten über den Bildschirm fahren.
	- ▶ Wenn Sie auf das Kreuz oben rechts drücken, kommen Sie wieder in das vorherige Menü.
- 8. Wenn Sie den **Nutzungsbedingungen zustimmen**, tippen Sie unten rechts auf **"weiter"**.
- 9. Es erscheint nun die Seite "**Zeitzone bestätigen"**.

## <span id="page-16-0"></span>**3.7 Das Gerät personalisieren**

Im Folgenden möchte das Gerät etwas über Ihren Wohnort erfahren, damit es immer die richtigen Antworten liefern kann. Zum Beispiel weiß Alexa so, für welchen Ort sie Ihnen die Wettervorhersage zeigen soll.

**Hinweis:** Auf den folgenden Seiten haben Sie oft die Möglichkeit unten rechts "überspringen" auszuwählen. Sie geben damit weniger Daten von sich an.

1. Sie sehen auf dem Bildschirm die Seite **"Zeitzone bestätigen"**:

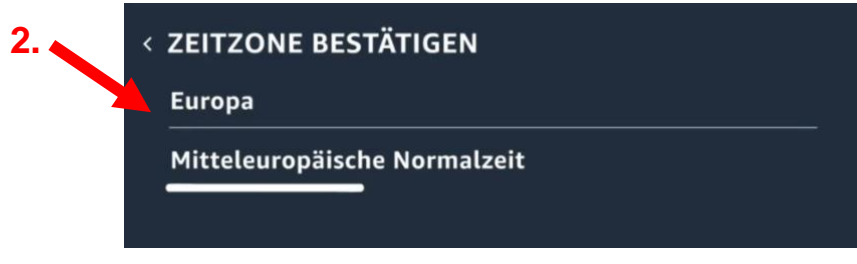

*Abbildung 11. Anmeldung am Echo Show. Screenshot. URL: https://www.youtube.com/watch?v=CBB2cpmrueU. Zugriff am 02.11.2021.*

- 2. Durch Tippen auf den Text öffnen sich Auswahlmenüs, um Ort und Zeit zu verändern.
- 3. Haben Sie Region und Zeit eingestellt, tippen Sie unten rechts auf **..weiter**".

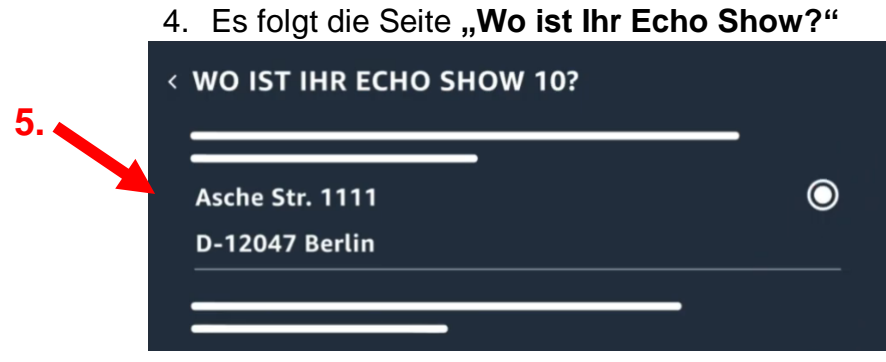

*Abbildung 12. Anmeldung am Echo Show. Screenshot. URL: https://www.youtube.com/watch?v=CBB2cpmrueU. Zugriff am 02.11.2021.*

- 5. **Wählen Sie Ihre Adresse aus** oder tippen Sie auf "Eine neue Adresse eingeben", wenn Sie möchten, dass das Gerät Ihnen Informationen zu Ihrem genauen Standort geben kann.
- 6. Wenn Sie eine neue Adresse eingegeben haben, tippen Sie auf "speichern" und dann auf ..weiter".
- 7. Es folgt die Seite "In welchem Zimmer befindet sich Echo Show 10?"

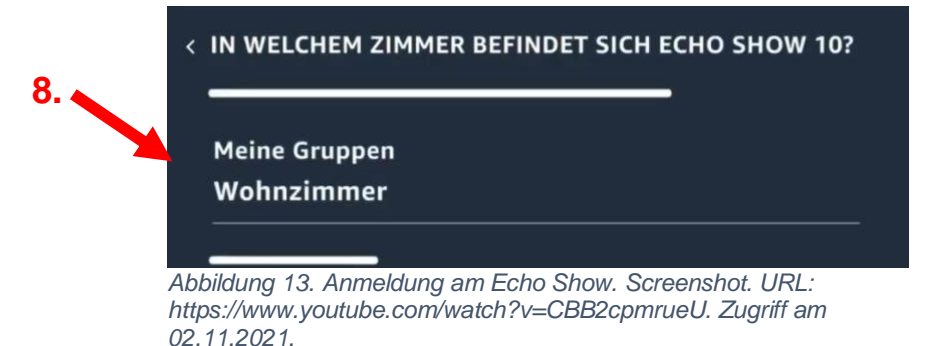

- 8. Tippen Sie das Zimmer an, in dem Sie das Gerät aufgestellt haben. Sie können auch auf **"überspringen"** tippen. Ansonsten tippen Sie auf "weiter".
- 9. Es folgt die Seite "Gerätename":

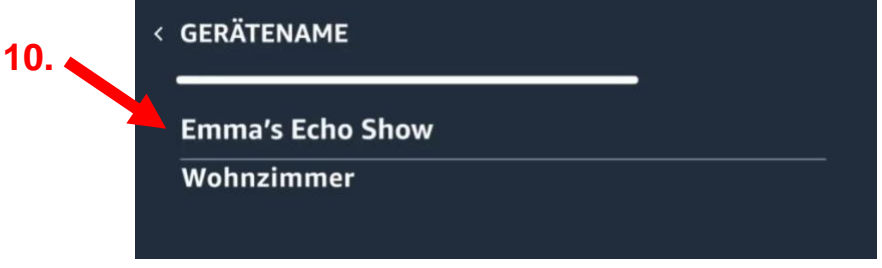

*Abbildung 14. Anmeldung am Echo Show. Screenshot. URL: https://www.youtube.com/watch?v=CBB2cpmrueU. Zugriff am 02.11.2021.*

- 10.Tippen Sie auf den Namen des Gerätes, um ihn zu verändern. Bestätigen Sie die Veränderung mit "fertig".
- 11.Wenn Sie möchten, können Sie sich den Namen Geräts aufschreiben
- 12.Sind Sie fertig mit Gerätenamen, dann tippen Sie auf "Fortsetzen".

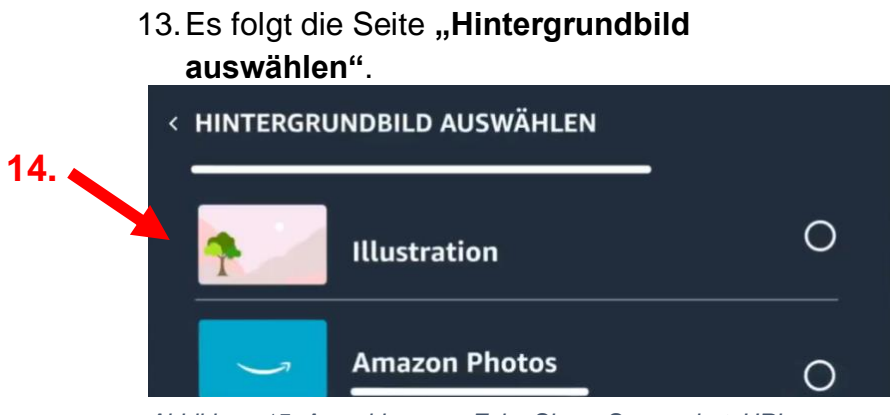

*Abbildung 15. Anmeldung am Echo Show. Screenshot. URL: https://www.youtube.com/watch?v=CBB2cpmrueU. Zugriff am 02.11.2021.*

- 14.Wählen Sie eine **Bilder-Gruppe** aus, welche Sie als Hintergrund auf dem Bildschirm sehen möchten.
- 15. Tippen Sie auf "weiter".
- 16. Es folgt die Seite "Um fortzufahren, laden **Sie die neueste mobile Alexa App herunter und melden Sie sich an"**. Details hierzu folgen im Kapitel 3.8.

## <span id="page-20-0"></span>**3.8 Das Gerät mit der Amazon-Alexa-App verbinden (optional)**

Wenn Sie möchten, können Sie den Sprachassistenten mit Ihrem **Smartphone verbinden**. Das ist hilfreich für **verschiedene Einstellungen**:

- ▶ Datenschutz-Einstellungen
- Persönliche Vorlieben (z.B. Nachrichtensender)
- Verbinden und Steuern von anderen Geräten (z.B. Lampen) – das nennt sich Smart Home.

Sie können auch später noch eine Verbindung zu Ihrem Smartphone herstellen.

Sie können diese Seite auch **zunächst "überspringen"**.

## <span id="page-21-0"></span>**3.9 Abschluss der Einrichtung**

Zuletzt müssen Sie der **Datenverarbeitung** durch Amazon **zustimmen**. Das ist **notwendig**, weil Alexa Ihre Daten (z.B. Ihre Stimme oder Ihre Adresse) verarbeitet, um die richtigen Antworten geben zu können.

- 1. Sie sehen auf dem Bildschirm die Seite **"Spracherkennung und Datenschutzhinweisen zustimmen"**.
- 2. Durch Tippen auf den blauen Text können Sie mehr dazu erfahren, wie das Gerät funktioniert und **welche Datenschutzbestimmungen** es gibt.
	- Es erscheint ein weißes Feld mit viel kleinem Text. Sie können mehr Text lesen, wenn Sie mit dem Finger von unten nach oben oder von oben nach unten über den Bildschirm fahren.
	- Wenn Sie auf das Kreuz oben rechts drücken, kommen Sie wieder in das vorherige Menü.
- 3. Wenn Sie fertig sind und den Datenschutzbestimmungen zustimmen, tippen Sie unten rechts auf "Fortsetzen".
- 4. Es folgt die Seite "Herzlich Willkommen bei **Echo Show"**.
- 5. Sie können direkt ein paar **Sprachbefehle ausprobieren**. Alexa fordert Sie dazu auf.
- 6. Danach ist Ihr Gerät einsatzbereit.

### <span id="page-23-0"></span>**3.10 Erste Schritte mit dem Gerät**

Sie können Alexa mit **Ihrer Stimme steuern**. Dazu müssen Sie jeden Sprachbefehl mit dem Aktivierungswort "Alexa" beginnen

Möchten Sie weitere Infos darüber, wie Sie Alexa nutzen können?

Dann schauen Sie in unsere "Anleitung zur

**Nutzung von Alexa".**

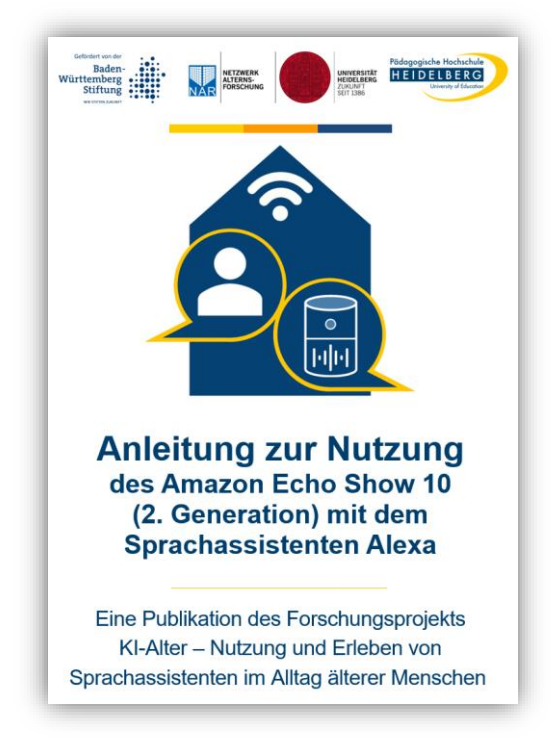

Sie finden diese Anleitung und weitere Informationen unter: <https://www.ph-heidelberg.de/ki-alter/publikationen/>

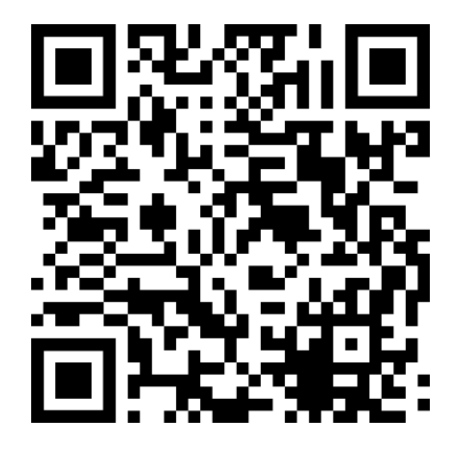

## <span id="page-25-0"></span>**4 Hinweis zum Schutz von persönlichen Daten**

Der Sprachassistent wird von der Firma Amazon betrieben.

**Information zu Tonaufnahmen und Verschriftlichungen durch die Firma Amazon:**

Wenn Sie den Sprachassistenten nutzen und das Schlüsselwort "Alexa" und einen Befehl sagen, wird diese Tonaufnahme auf einem Amazon-Server verarbeitet, damit "Alexa" eine Antwort geben kann. Das Gesagte wird auch von Amazon verschriftlicht und u.U. weiterverarbeitet.

Deswegen sind unsere Empfehlungen für die Einstellungen des Datenschutzes folgende:

- Wählen Sie den höchsten Grad an Datenschutz für Ihr Alexa-Gerät. Sie können die Einstellungen in der Alexa-App auf Ihrem Smartphone anpassen.
- ▶ Stellen Sie ein, dass keine Tonaufnahmen gespeichert werden.
- Wählen Sie aus, dass die Tonaufnahmen nicht zur Verbesserung von Produkten durch Amazon verwendet werden. Die Sprachbefehle werden

allerdings schriftlich aufgezeichnet. Alexa zeichnet jedoch nur dann auf, wenn Sie das Signalwort "Alexa" gesagt haben.

- Sie können einstellen, dass die Abschriften nur 30 Tage lang gespeichert und anschließend automatisch gelöscht werden. Sie können jederzeit alle gespeicherten Abschriften auch selbst löschen. Das machen Sie in der Alexa-App auf Ihrem Smartphone. Oder Sie sagen: "Alexa, lösche alles, was ich gesagt habe."
- ▶ Sie können in der Alexa-App auch deaktivieren, dass Sie Einkäufe über Alexa machen können.
- Sie können auch die integrierte Kamera vom Echo Show komplett deaktivieren, wenn Sie das wünschen. Das können Sie direkt am Alexa-Gerät oder in der Alexa-App einstellen.

Die Datenerfassung und -verarbeitung der von Amazon erhobenen Daten unterliegt den für Amazon geltenden Datenschutzbestimmungen. Diese können Sie online oder in Ihrer Alexa-App einsehen.